**O primeiro que temos que facer é entrar na páxina do centro co noso nome de usuario e contrasinal .**

**Localizamos o artigo a modificar ou borrar. No noso caso o artigo chámase Exemplo 1, e témolo colgado no departamento de Comercio e marketing.**

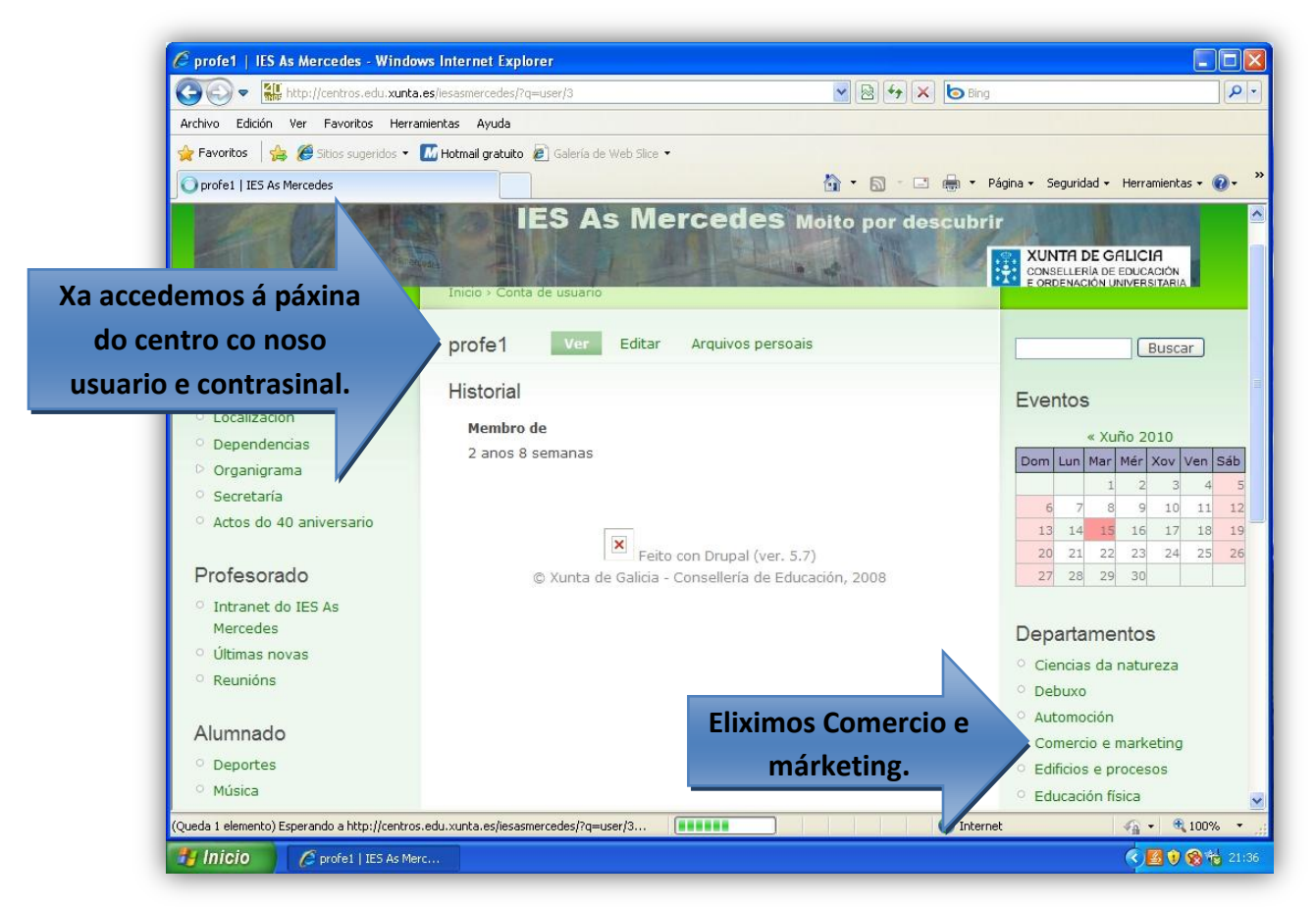

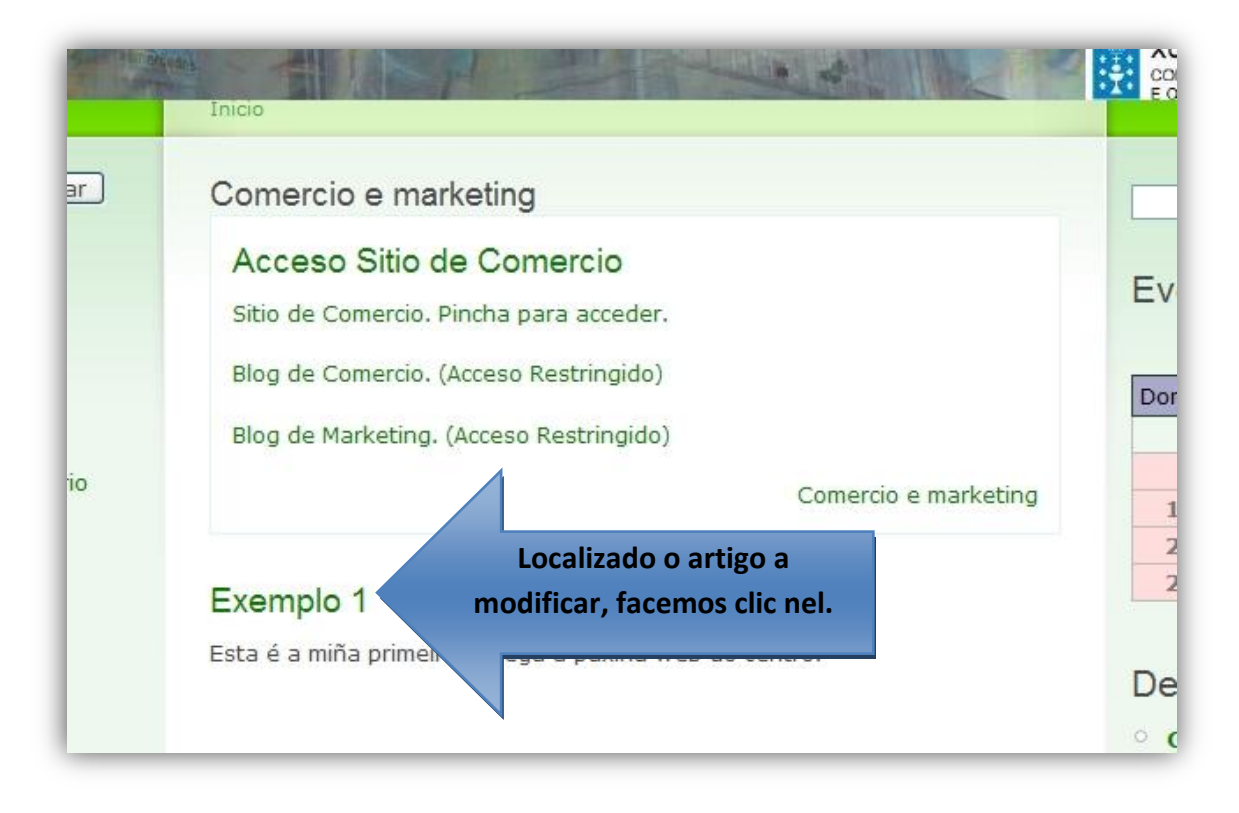

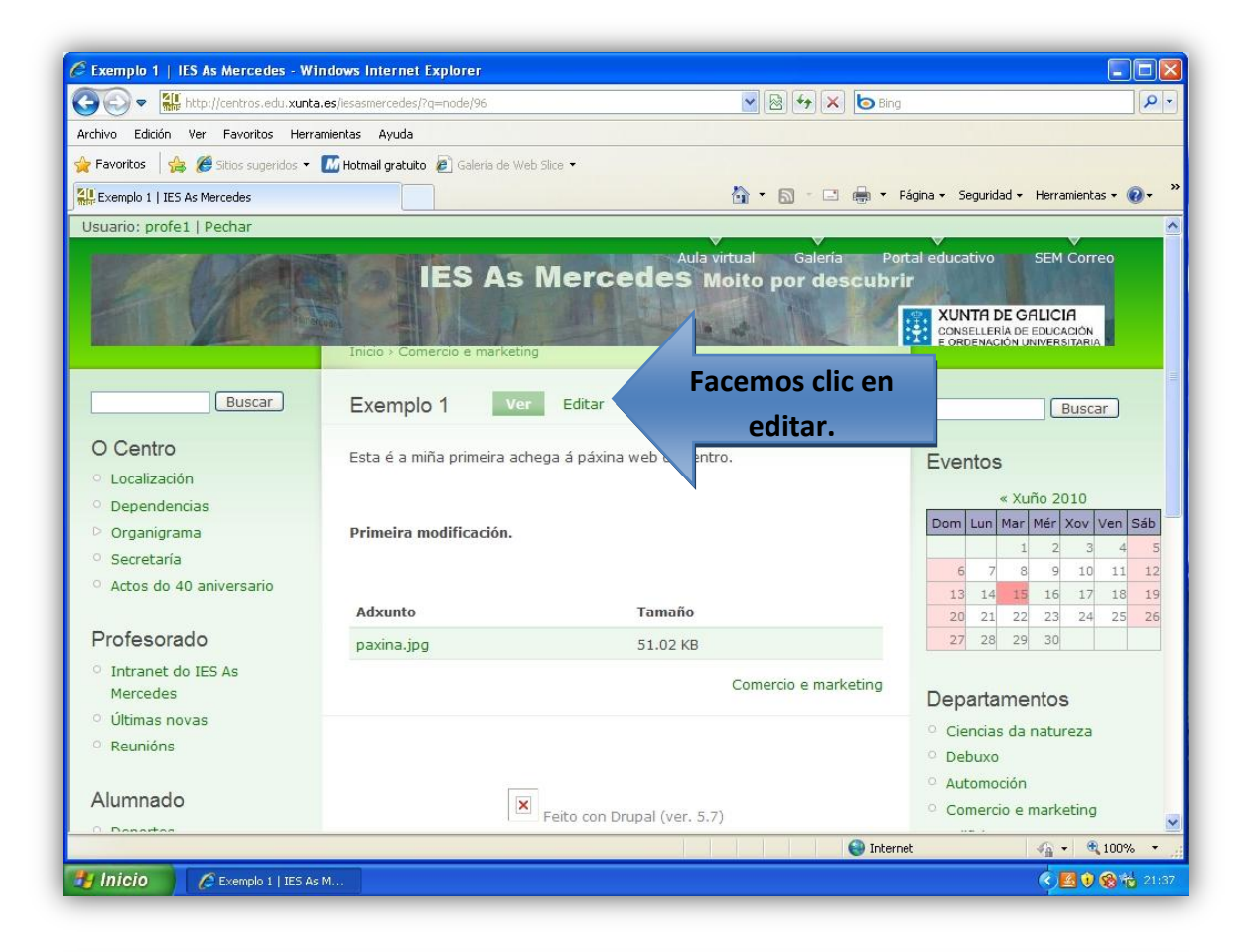

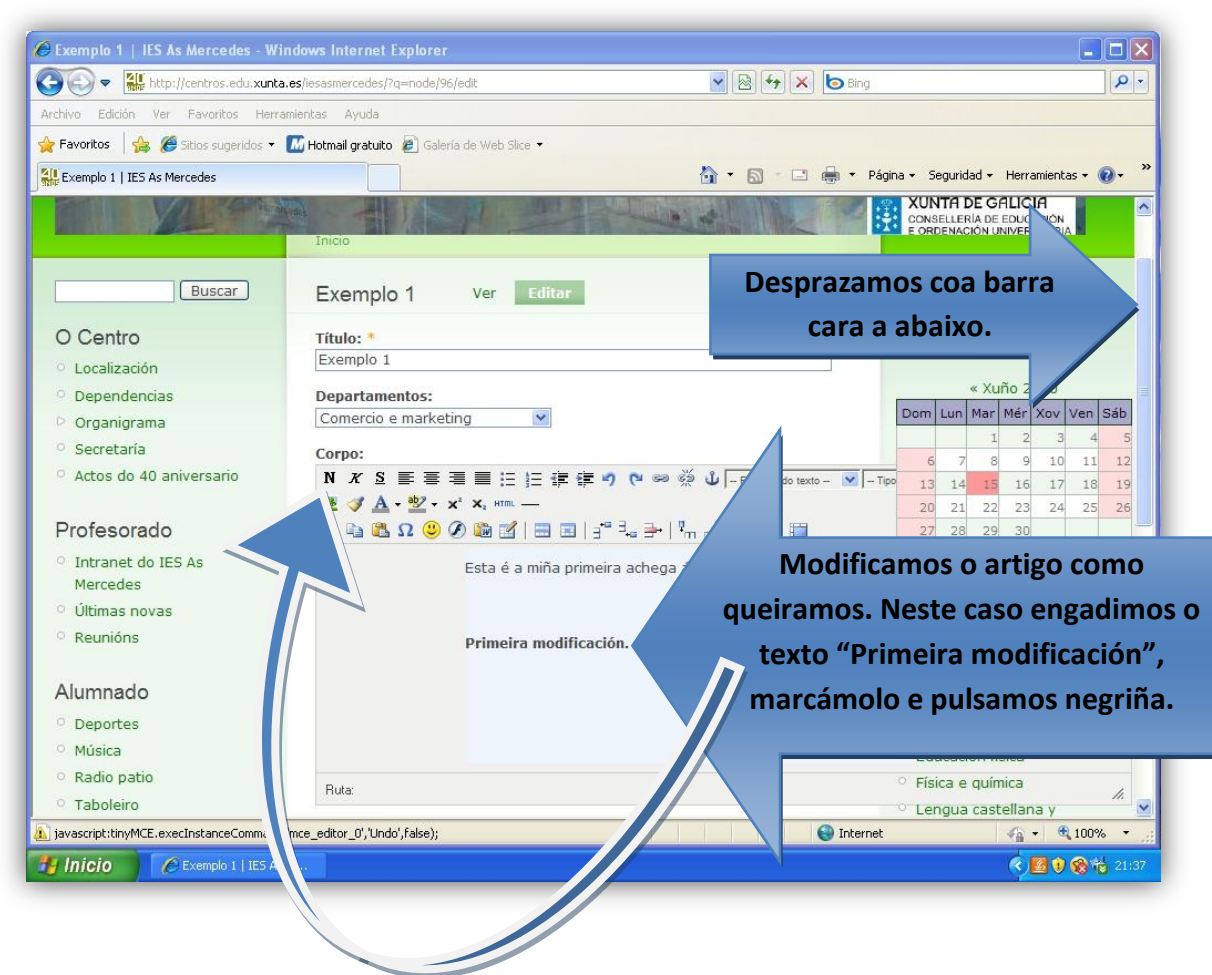

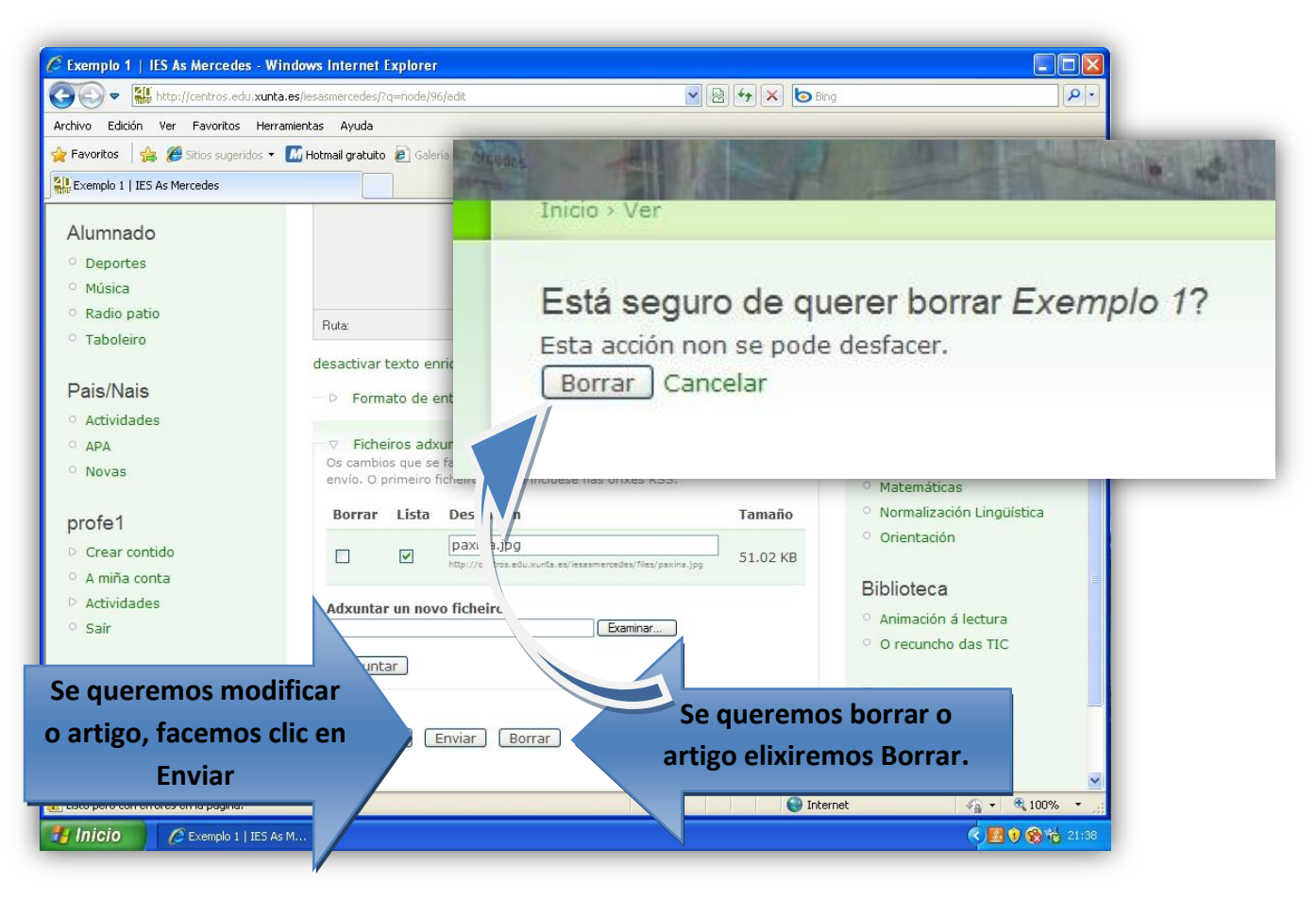

## **Se temos elixido Enviar, mostraríase Exemplo 1 coas modificacións que lle fixemos.**

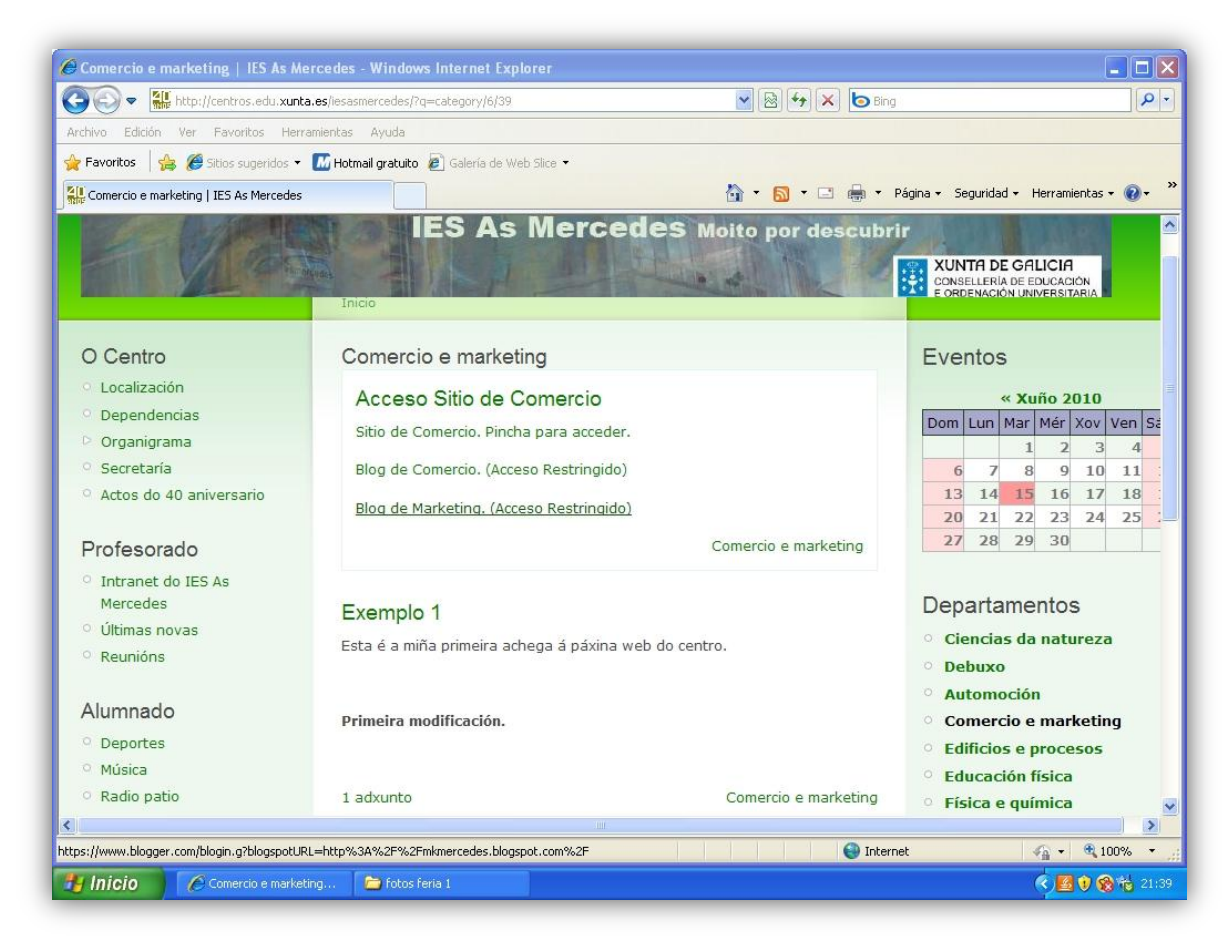

**Se por contra temos elixido borrar , mostraríase o departamento Comercio e márketing sen o artigo Exemplo 1**

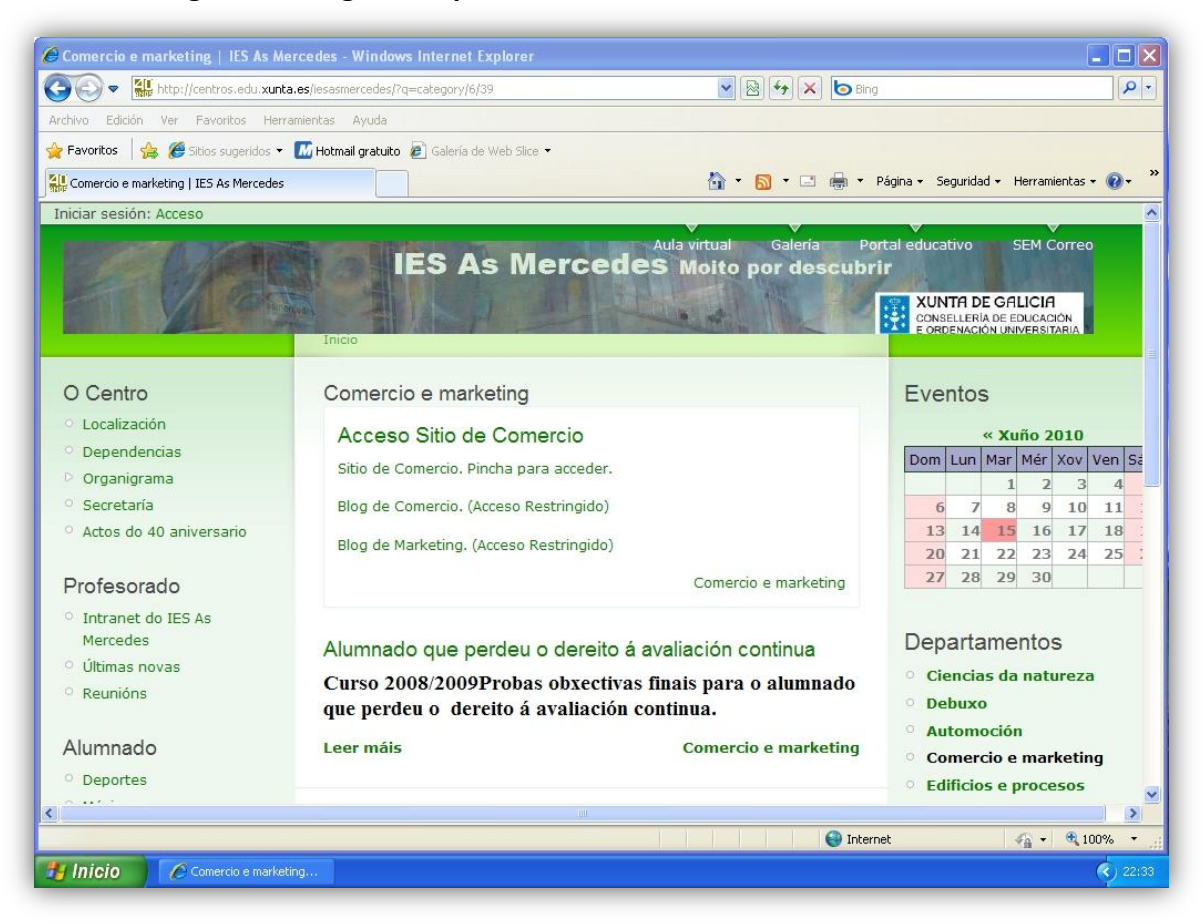

**Non esquezades pechar a sesión .**

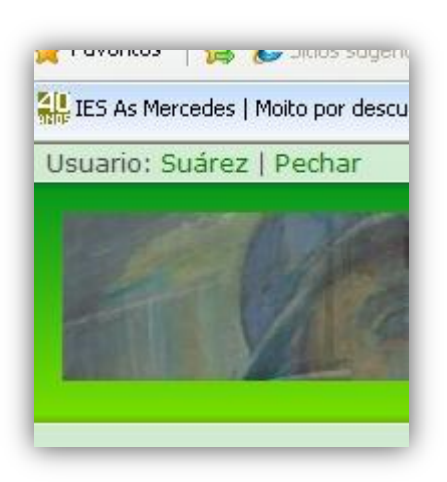

**O usuario profesor só pode modificar ou borrar aqueles artigos por el creados.**